## **Manual Access SAP Self Service and Gros.**

Icon on the desktop:

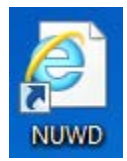

Double click on the icon.

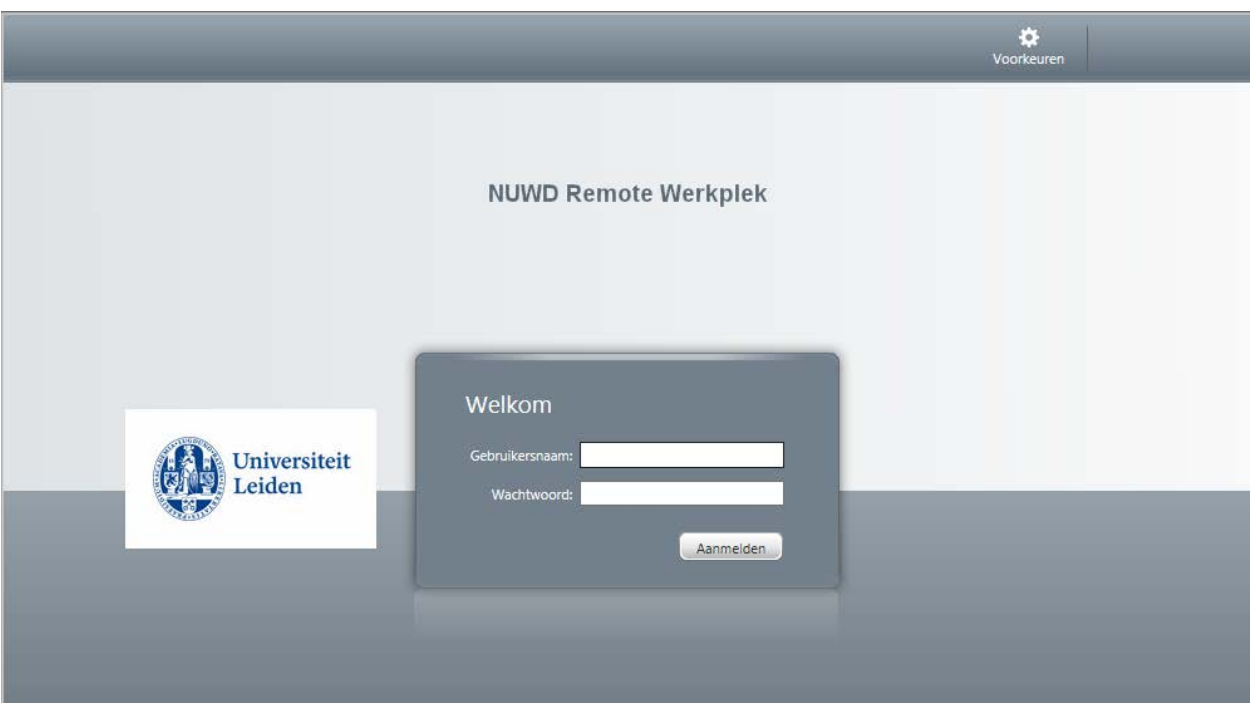

Logon with your ULCN account.

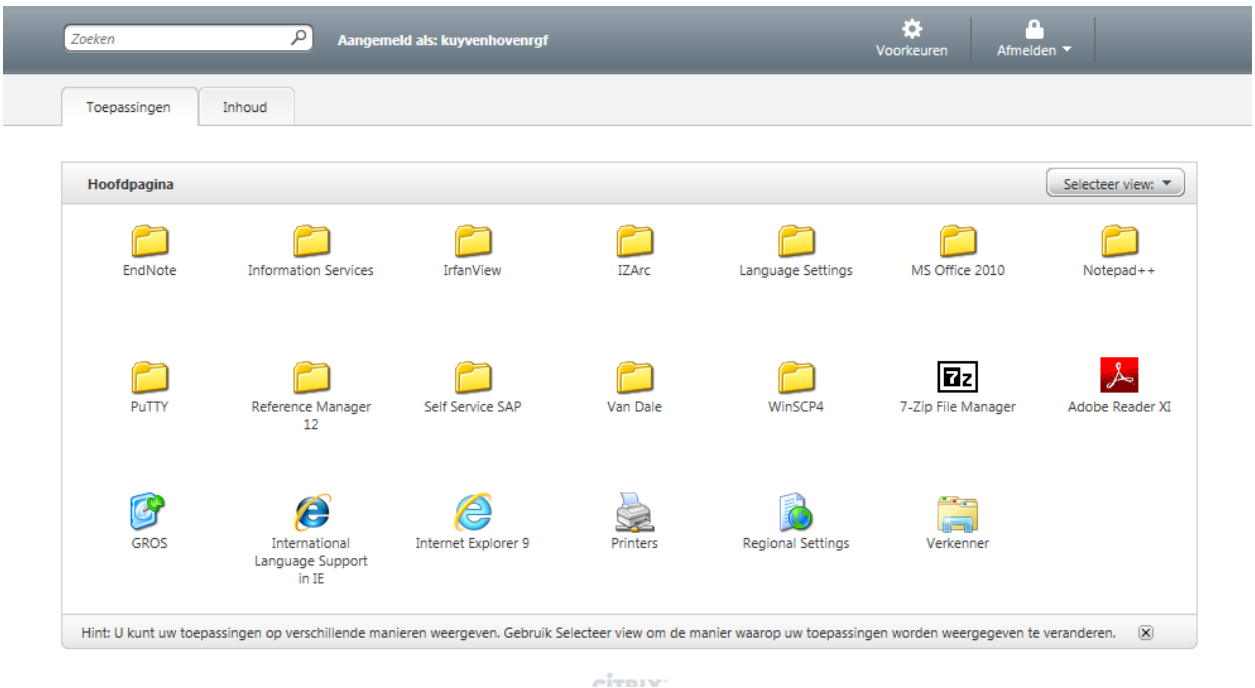

Click once on the Self Service SAP map.

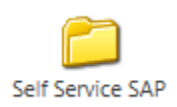

Click once on the SAP Self Service icon.

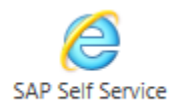

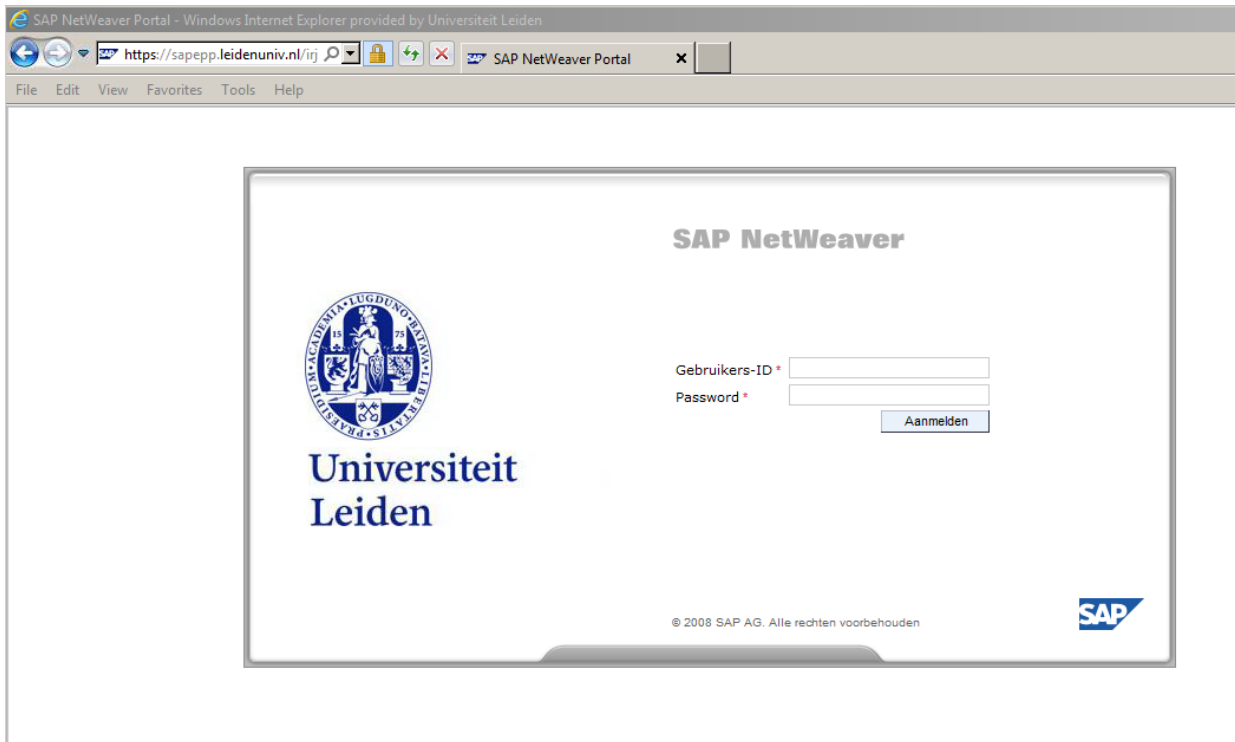

## Logon with your ULCN account.

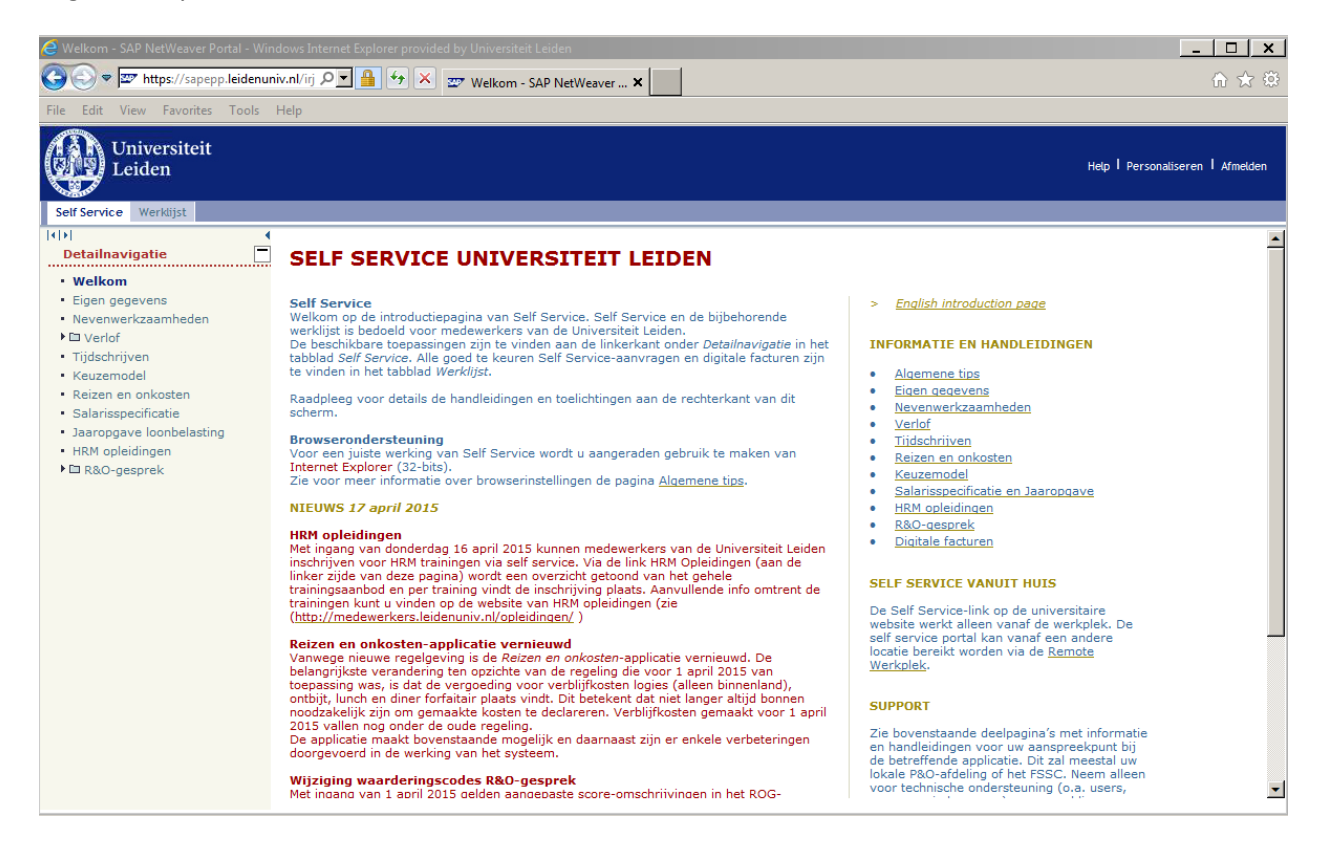

For Gros you must click once on the Gros icon.

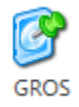

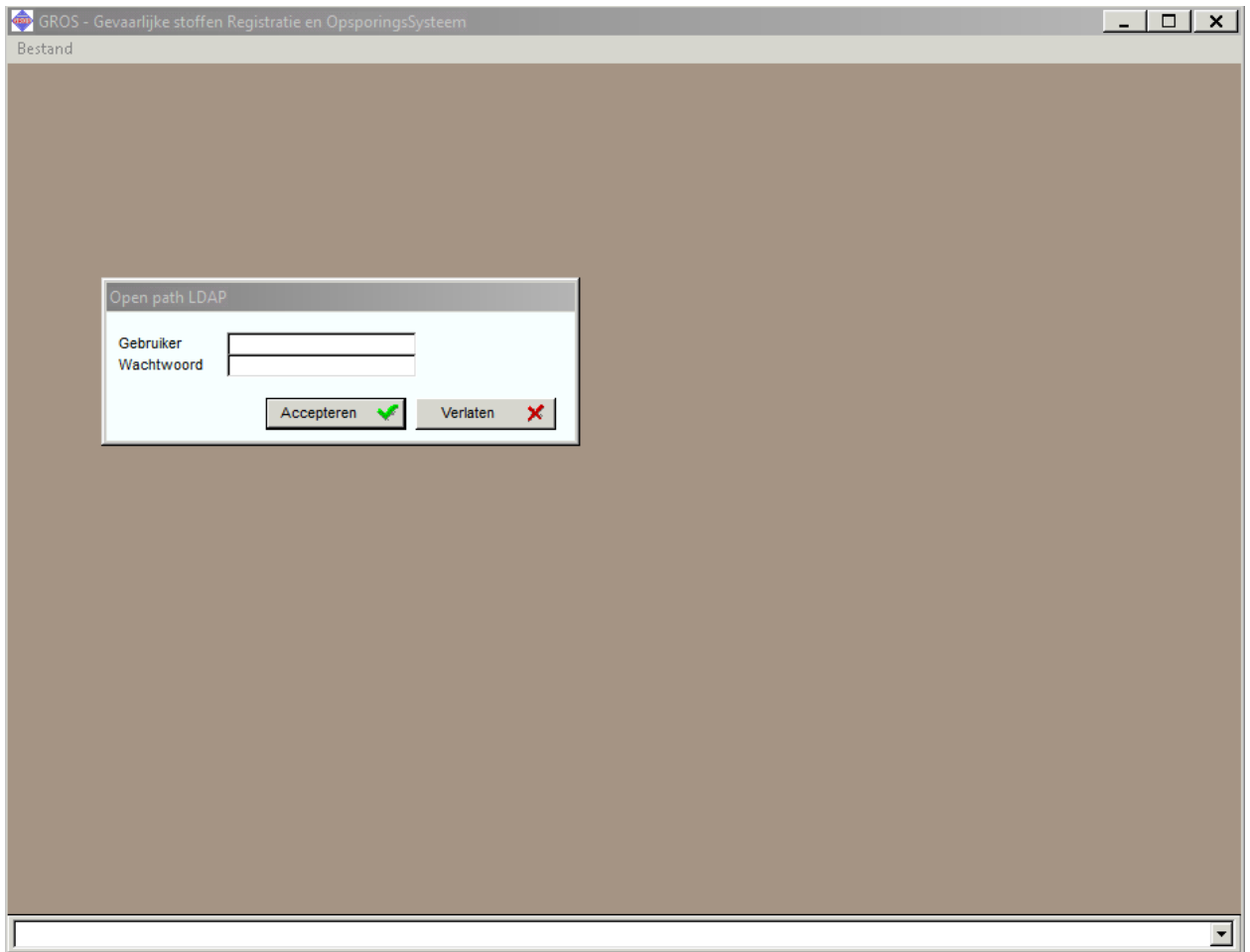

Logon with your ULCN account.

For laptops and home use:

<http://www.issc.leidenuniv.nl/ict/thuiswerken/thuis-inloggen/remote-werkplek.html>